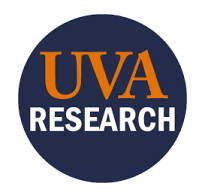

# Workday PI Research Administration Dashboard (RAD) Training Guide

## **Overview**

This Training Guide is designed to walk users through navigation and use of the Workday PI Research Administration Dashboard (RAD) in UBI Qlik Sense.

The Workday PI RAD app is a centrally located UBI Analytics (Qlik Sense) app that provides current research administration metrics and details. The dashboard is a reliable and consolidated way to see your data, plus it is intended to provide a "one-stop" window into financial issues and trends associated with sponsored research. It includes data from both Workday and SAFM (the Financial Aid system of record).

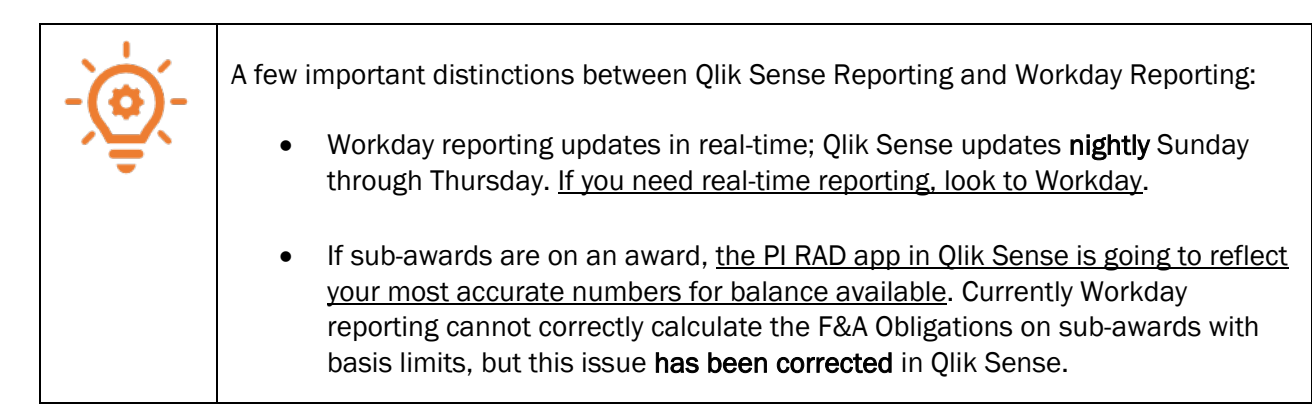

#### Additional Resources:

- [UBI Analytics Navigation Trifold](https://uvafinance.virginia.edu/resources/ubi-analytics-qlik-sense-navigation-trifold)
- [Intro to Qlik Sense](https://www.myworkday.com/uva/d/inst/15$370559/17816$207.htmld) online training to become more familiar with using Qlik Sense. You *do not* need to request the EDW\_P\_Finance Role.
- [Overview and Navigation Video](https://youtu.be/jZexG1Zut30)

## <span id="page-0-0"></span>Table of Contents (Click to jump to page)

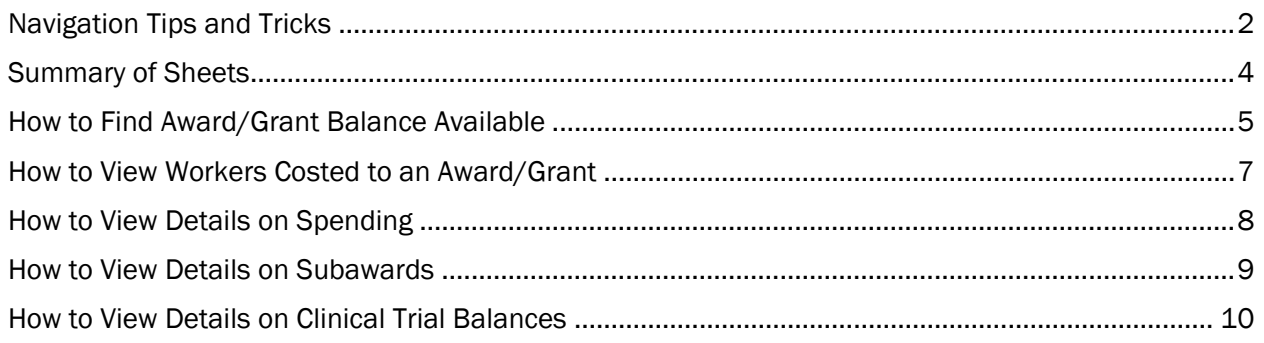

## <span id="page-1-0"></span>Navigation Tips and Tricks

#### Logging into the App:

1. Click on the [PI RAD App LINK](https://qsenseprod.admin.virginia.edu/sense/app/7ab8de7b-defa-4bcf-88b3-042258c275e4/sheet/cdcf8158-7a2d-4afb-8ff0-cd2d0617e25b/state/analysis)

The app will automatically open to the PI Portfolio and Budgets - Homepage, where you will see all the current Awards and Grants for which you are listed as Grant PI.

#### Navigation Buttons:

1. Use the menu buttons at the top of the page to navigate to the most common sheets:

2. You can also use the drop-down menu in the upper right-hand corner to navigate to these sheets as well as any community sheets.

$$
\boxed{\boxed{\Box \ \ \ \blacktriangledown \ \ \boxed{\ \ }\text{C} \ \ \text{Duplicate} \ \ \text{PI Portfolio and Budget...} \ \ \boxed{\hspace{0.5cm}} \ \ \blacktriangledown \ \ \boxed{\hspace{0.5cm}} \ \ \text{C} \ \ \boxed{\hspace{0.5cm}} \ \ \text{D} \ \ \text{Duplicate} \ \ \text{PI Portfolio and Budget...} \ \ \boxed{\hspace{0.5cm}} \ \ \text{D} \ \ \text{Duplicate} \ \ \boxed{\hspace{0.5cm}}
$$

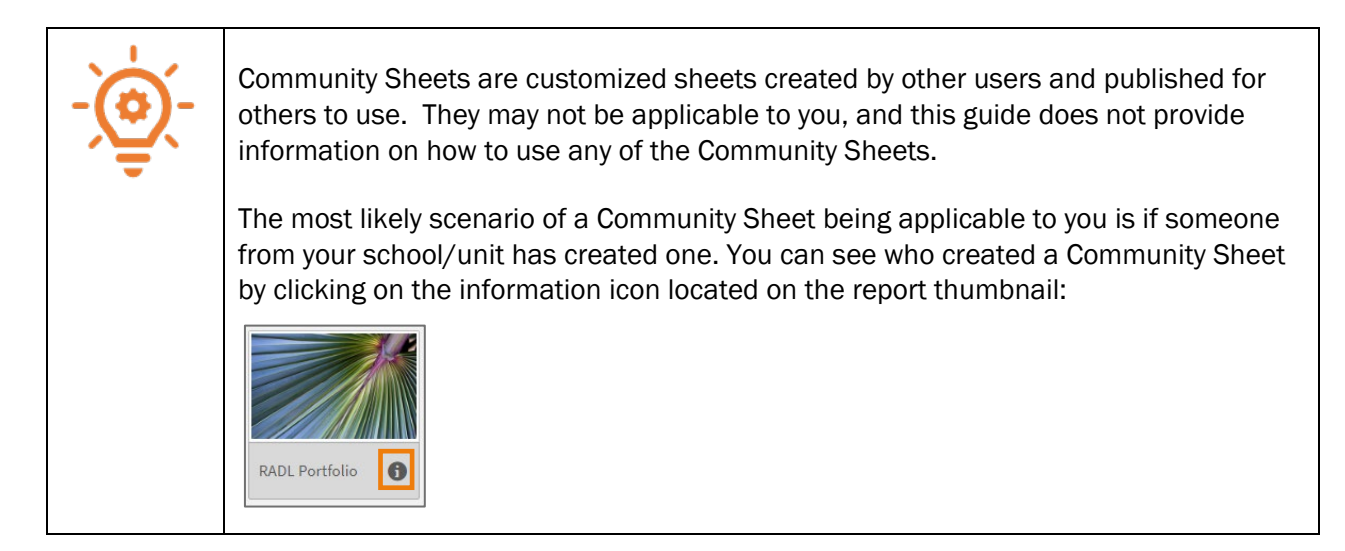

#### Table/visualization navigation:

- 1. There are many tables and visualizations on each sheet. Hover over or right-click a table or visualization to display the navigation options.
- 2. Click on the appropriate icon:

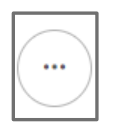

To share or download the table/visualization.

 To expand the table/visualization to full-screen mode. When you want to exit the fullscreen mode, click the x in the upper right-hand corner.

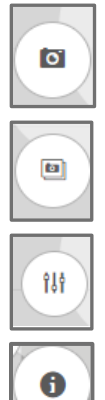

To take a snapshot of the table/visualization.

To go to the snapshot library.

To modify the visualization parameters (available on some).

To view information/definitions available for that table/visualization (available on some).

#### Sorting and Filtering:

1. To sort a column, click on the column header.

The column will be sorted in ascending order (numerical or alphabetical). Clicking the column header again will reverse the order.

2. To filter, click directly on a field in a table or visualization to select that item (i.e. a specific grant, date, spend category).

If you do not see the item you wish to select as a filter, search using the magnifying glass icon in

the column header:  $\overline{Q}$ 

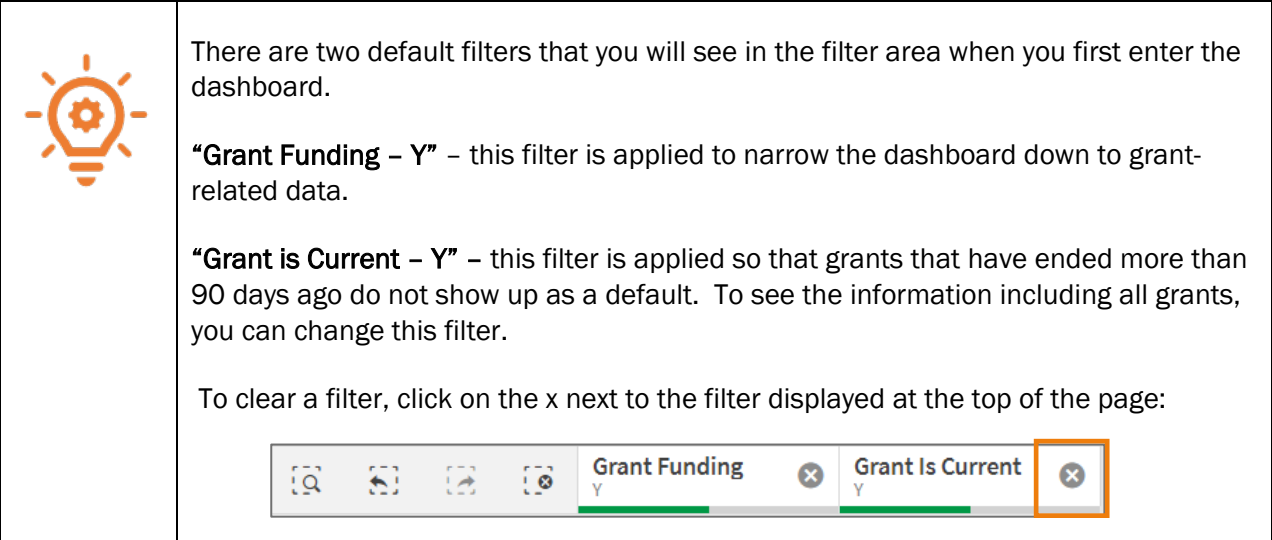

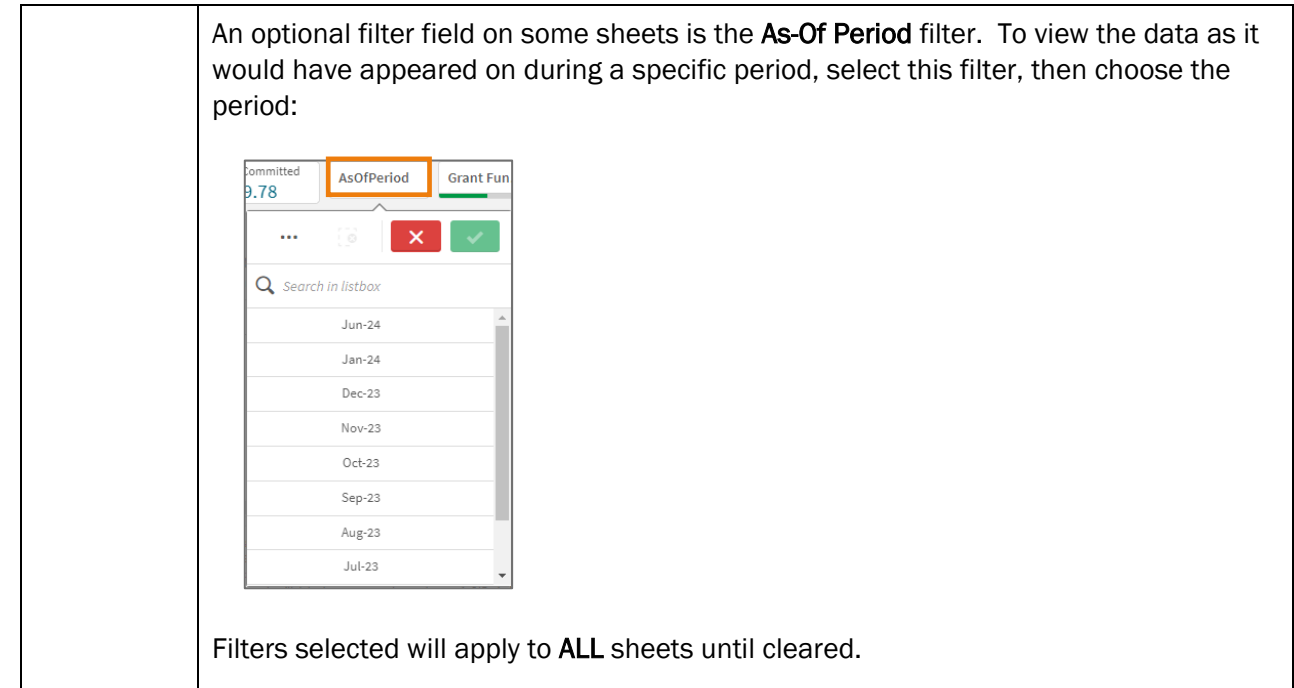

#### [--Jump back to Table of Contents--](#page-0-0)

## <span id="page-3-0"></span>Summary of Sheets

The PI Research Administration Dashboard is separated into the following "sheets."

About - provides basic information about the application, including any known issues or other pertinent information.

Definitions – provides definitions of terms and column headers seen in this application.

Contacts – provides information and allows for filtering on contacts, such as Award Lead PI, OSP Contact, Sponsor, Grant Manager, Subrecipient, and Organization Hierarchy.

Home Page – Portfolio – provides a high-level overview of your portfolio until filters are selected.

Timelines and Progress – provides a visualization of your Grant(s) timeline and, when a specific grant is selected, provides visualizations on Burn Rate and Days Worked.

Monthly Summary - provides a more detailed look at Award Summary - Total Costs, Future Obligations, Payroll Costing, Invoice History, and End Dates.

Basic BBA – provides a detailed, drillable look at Budget Balance Available.

Spending – provides a detailed, drillable look at Grant Spending by Fiscal Period and Spending Details – Actuals.

Clinical BBA – provides a detailed, drillable look at Budget Balance Available and Invoice History to give better visibility into Clinical grants.

Subawards Management - provides a detailed look at the subawards associated with an award or grant.

[--Jump back to Table of Contents--](#page-0-0)

## <span id="page-4-0"></span>How to Find Award/Grant Balance Available

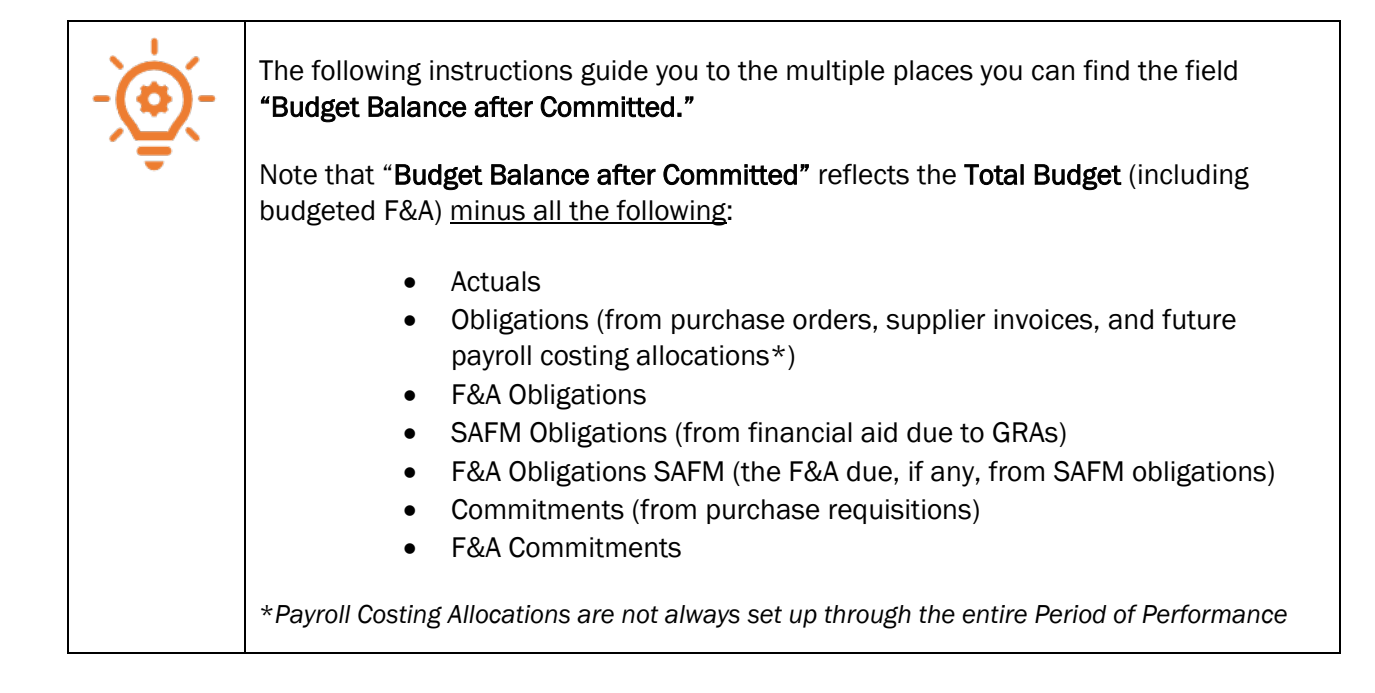

#### From the Home Page sheet:

1. Select a Grant from the Award/Grant table on the home page.

Either click on the Award/Grant line within the table or select the magnifying glass icon in the appropriate column header and type your Award/Grant into the search bar:

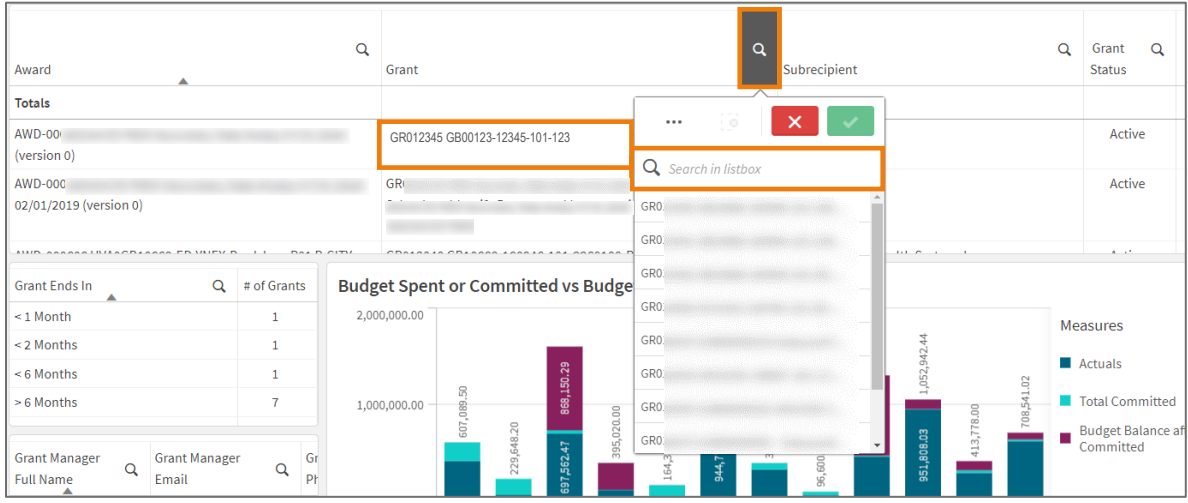

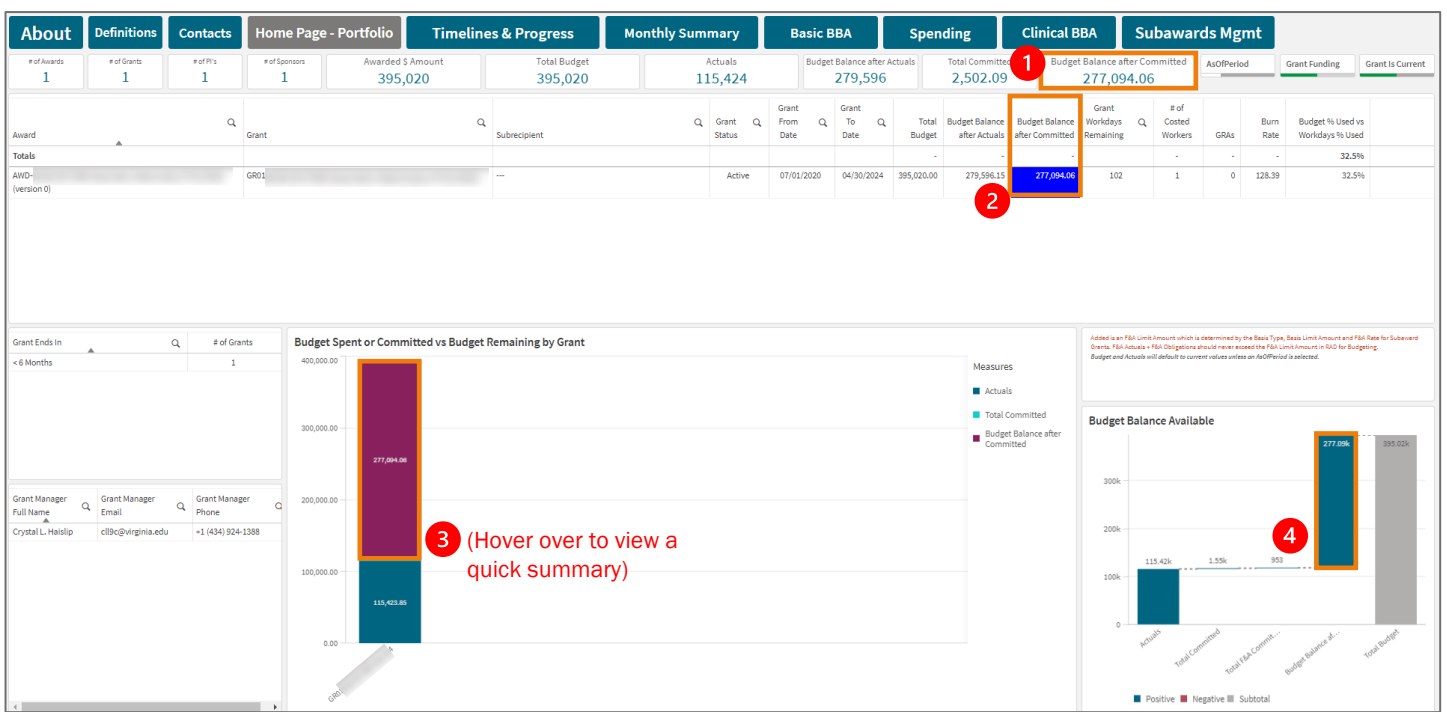

The Budget Balance after Committed will now show in four places on the Home Page:

From the Monthly Summary sheet:

- 1. Click the Monthly Summary button at the top of the page.
- 2. If you have not selected the Grant already, use the Grant filter table to find and select your Grant:

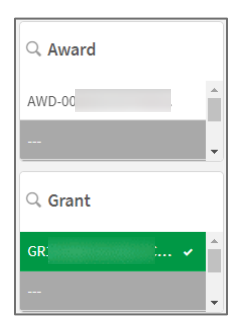

3. Scroll to the right in the Award Summary - Total Costs table to see the Budget Balance after Committed.

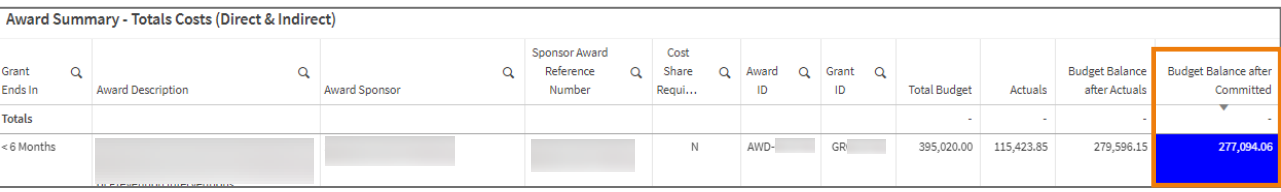

From the Basic BBA sheet:

This is the best way to view what you have available to spend in Direct Costs versus Indirect Costs.

- 1. Click the Basic BBA button at the top of the page.
- 2. If you have not selected the Grant already, use the Grant filter table on the right to find and select your Grant.
- 3. In the Budget Balance Available table, click on the  $\bullet$  to expand the table to view Direct and Indirect costs (it defaults to a rolled-up view):

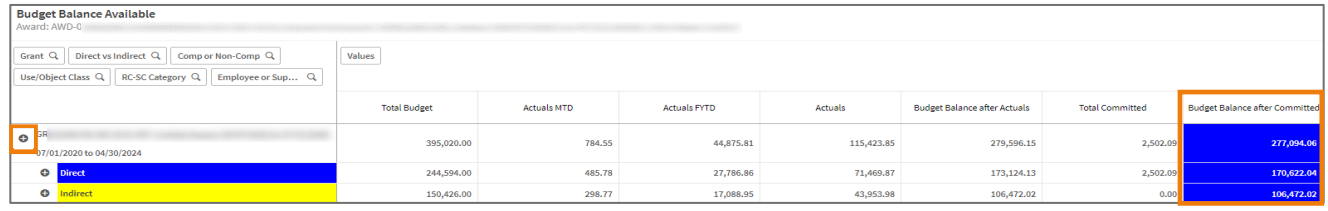

- 4. Continue to click the  $\circ$  to expand Direct and Indirect rows, drilling down to the level of detail you want to see.
	- a. To Expand all rows at once:
		- i. Right click on the  $\bullet$  button
		- ii. Click the ellipsis
		- iii. Click Expand/Collapse
		- iv. Select Expand All

[--Jump back to Table of Contents—](#page-0-0)

## <span id="page-6-0"></span>How to View Workers Costed to an Award/Grant

- 1. Click the Monthly Summary button at the top of the page.
- 2. If you have not selected the Award/Grant already, use the Award/Grant filter table to find and select your Award/Grant:

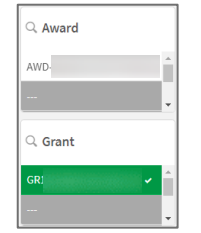

3. In the Payroll Costing table, view the employee, the worktag(s) and percentage(s) for their costing allocation, whether the costing allocation is Current/Historical/Future, and the Start/End dates for the allocation:

### UBI Workday PI RAD Training Guide

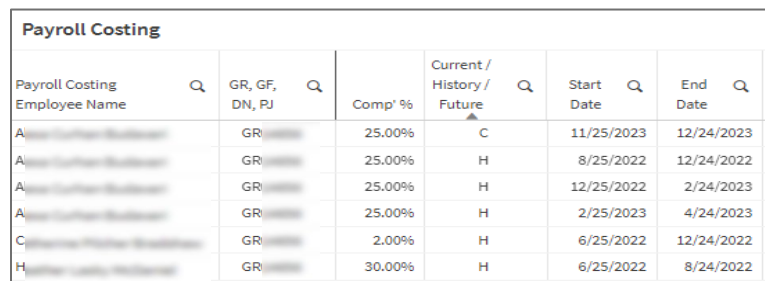

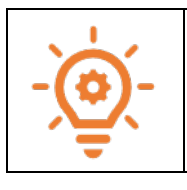

If you want to see the employee's entire distribution percent across all worktags, do not select an Award/Grant filter. Instead, select the employee as a filter.

4. In the Future Obligations table, you can view the dollar amount of the obligation for currently costed workers, broken down into Object Class for Salary/Wage and Fringe Benefits:

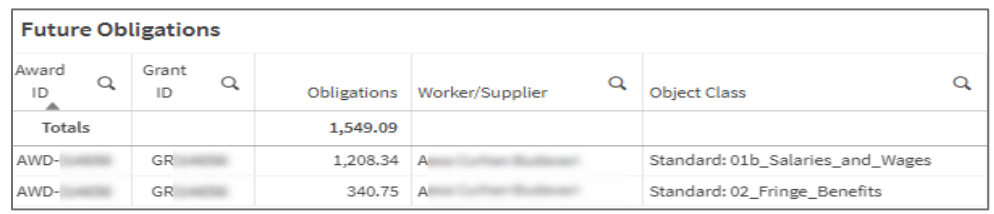

[--Jump back to Table of Contents--](#page-0-0)

## <span id="page-7-0"></span>How to View Details on Spending

- 1. Click the **Spending** button at the top of the page.
- 2. If you have not selected the Award/Grant already, use the Award/Grant filter table to find and select your Award/Grant:

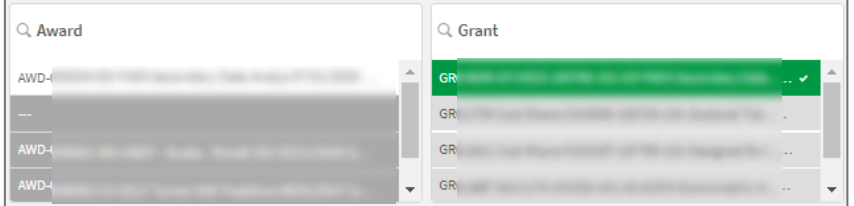

- 3. View the Spending by Fiscal Period table.
	- a. Further filter by selecting any of the following:
		- i. Object Class
		- ii. RC-SC Category
		- iii. Ledger Account
		- iv. Fiscal Period
	- b. Expand any of the line items by clicking the  $\boxed{\bullet}$  to drill down to the desired level of detail.

#### UBI Workday PI RAD Training Guide

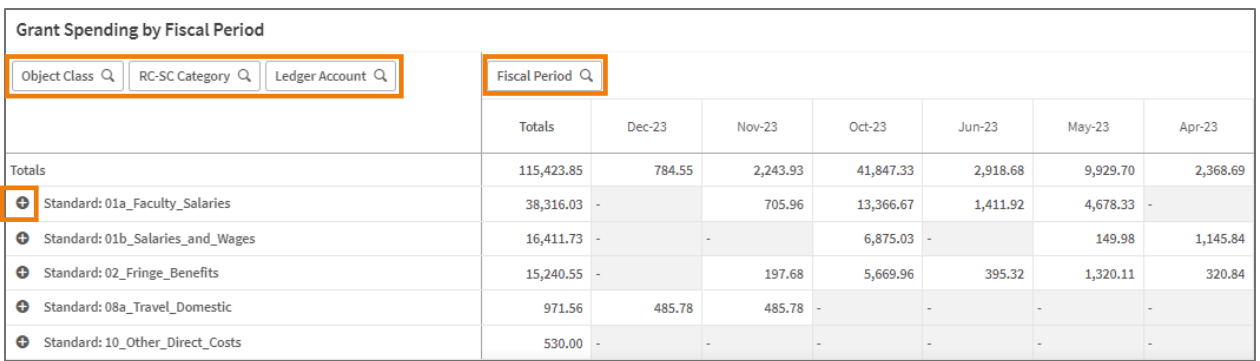

- 4. View the detailed transactions in the Spending Details Actuals table:
	- a. Scroll to the far right to see all the information.
	- b. If there is a Journal Entry in Workday associated with the line item, you can click on the link in the Journal Number column to be taken to that item in Workday.

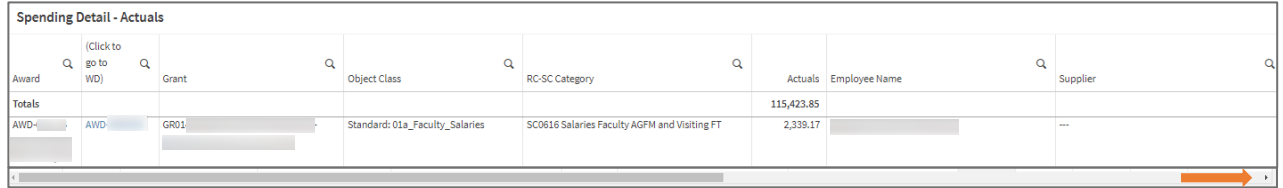

#### [--Jump back to Table of Contents--](#page-0-0)

## <span id="page-8-0"></span>How to View Details on Subawards

1. Click the Subawards Mgmt button at the top of the page.

#### In the Award Summary table:

- 2. Select the Award. Once selected, this table will show a summary of that Award:
	- a. Scroll to the far right to see all the information.

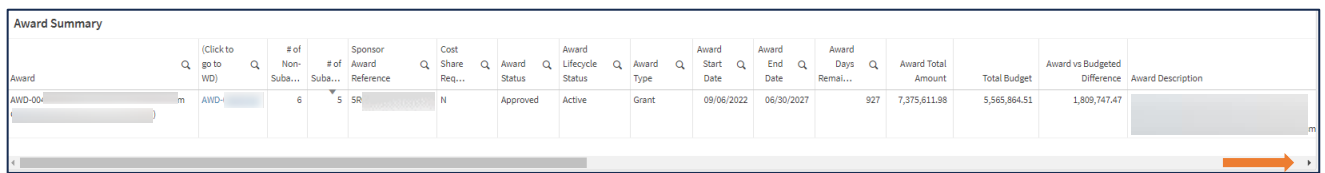

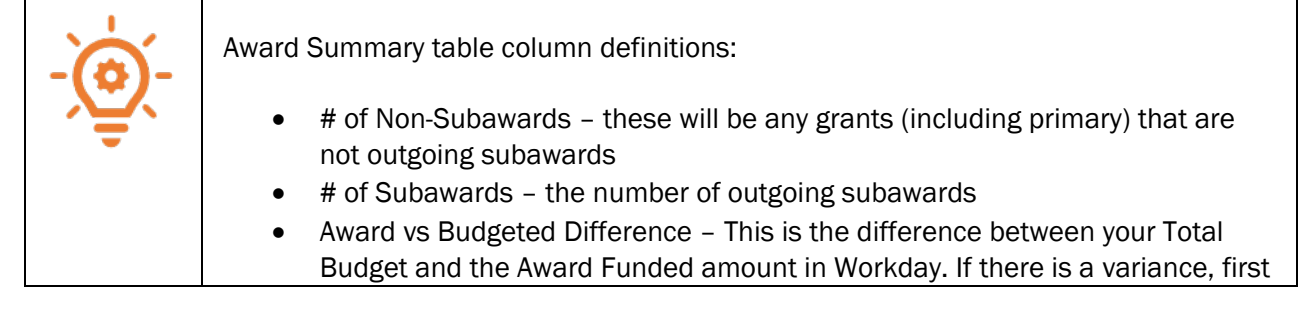

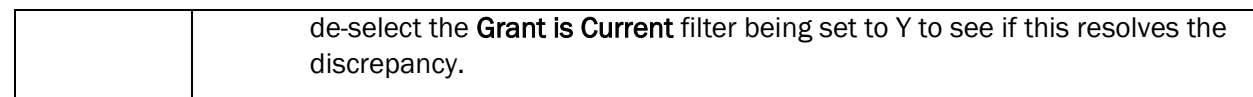

#### In the Grants table:

- 3. View a summary of all the Grants/Subawards under that Award.
	- a. Scroll to the far right to see all the information, including who the subrecipient is and the pertinent financial details associated with each subaward.

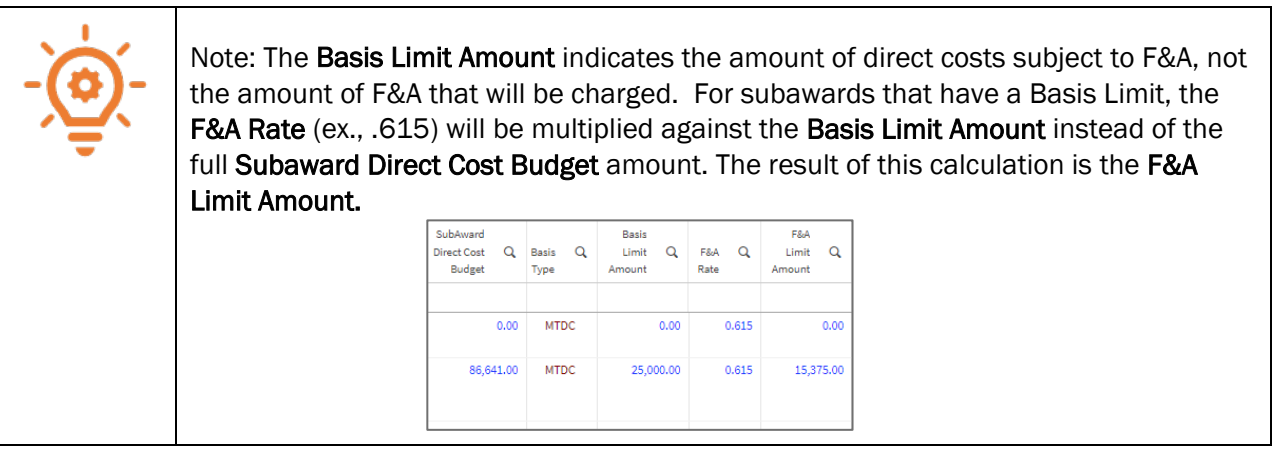

-- Jump back to Table of Contents--

## <span id="page-9-0"></span>How to View Details on Clinical Trial Balances

- 1. Click the Clinical BBA button at the top of the page.
- 2. If you have not selected the Grant already, use the Grant filter table to find and select it:

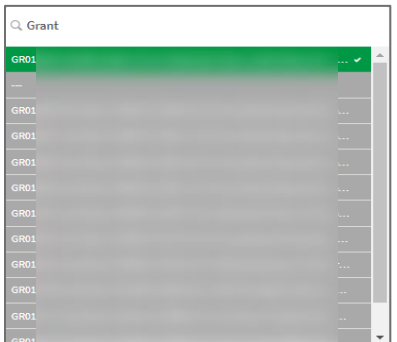

#### In the Budget Balance Available table:

- 3. Expand any of the line items by clicking the  $\boxed{\bullet}$  to drill down to the desired level of detail (direct and indirect).
	- a. The Clinical Financing column equals the total invoice revenue received from the sponsor.
- 4. View information about individual invoices associated with this grant.
	- a. Click on the blue Customer Invoice number to view the full invoice in Workday.

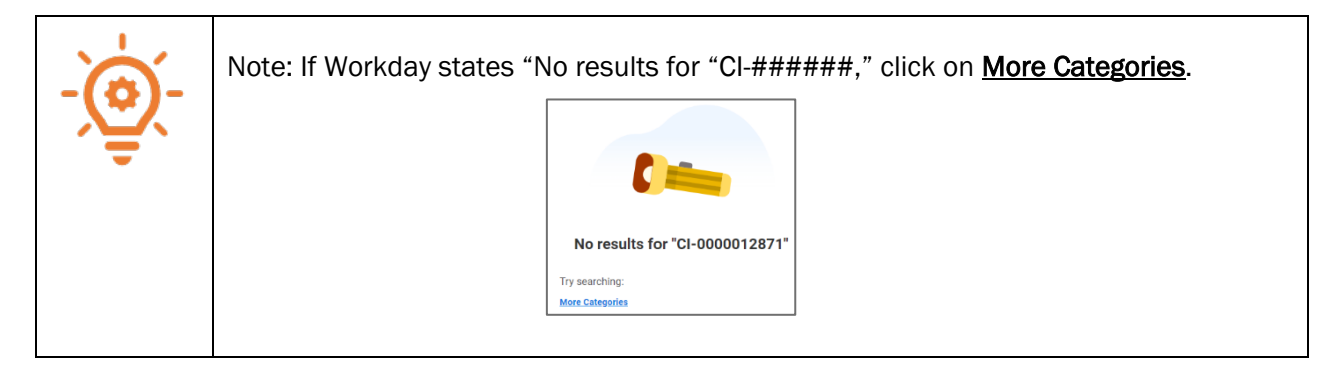